## **Übungsleiterabrechnung über die SV Weilheim-App**

**Schritt 1**: Erstellen der Abrechnung

- ÜL-Abrechnung öffnen (im Mitgliederbereich)
- Über die Menüauswahl links oben den Punkt "Neuer Eintrag" auswählen
- Bei Titel immer den Stundennamen eintragen
- Bei Abteilung entsprechend die Abteilung
- Dann das Datum auswählen und die Anzahl der Stunden eintragen
- Zum Schluss den Stundensatz eintragen (Kommentar bei Bedarf ausfüllen)
- Auf speichern gehen.

Diesen Vorgang für alle Stunden wiederholen

**Schritt 2**: Einreichen der Abrechnung

- Über den Filter (rechts oben) als "Zeitraum" den einzureichenden Zeitraum eintragen (wichtig, sonst werden u.U. nicht alle Stunden eingereicht)
- Im Status "alle" auswählen und
- über die Menüauswahl links oben "einreichen" auswählen.
- Dann eine kurze Nachricht an die Abteilungsleitung, dass die Stunden eingereicht sind
- Die Nachricht ist wichtig, weil sonst die Freigabe nicht erfolgt.
- Fertig!

Beim ersten Mal vielleicht noch etwas ungewohnt, wenn man es regelmäßig macht geht es wirklich schnell. Am einfachsten die Stunden regelmäßig eintragen, dann ist das Einreichen ganz schnell erledigt.

Falls jemand nicht klarkommt, gerne unter info@sv-weilheim.de melden. Wir helfen gerne weiter.

Sollte beim Eintragen der Stunden ein Fehler passiert sein, kann man auf den entsprechenden Eintrag klicken, dadurch öffnet er sich wieder und kann korrigiert oder gelöscht werden.

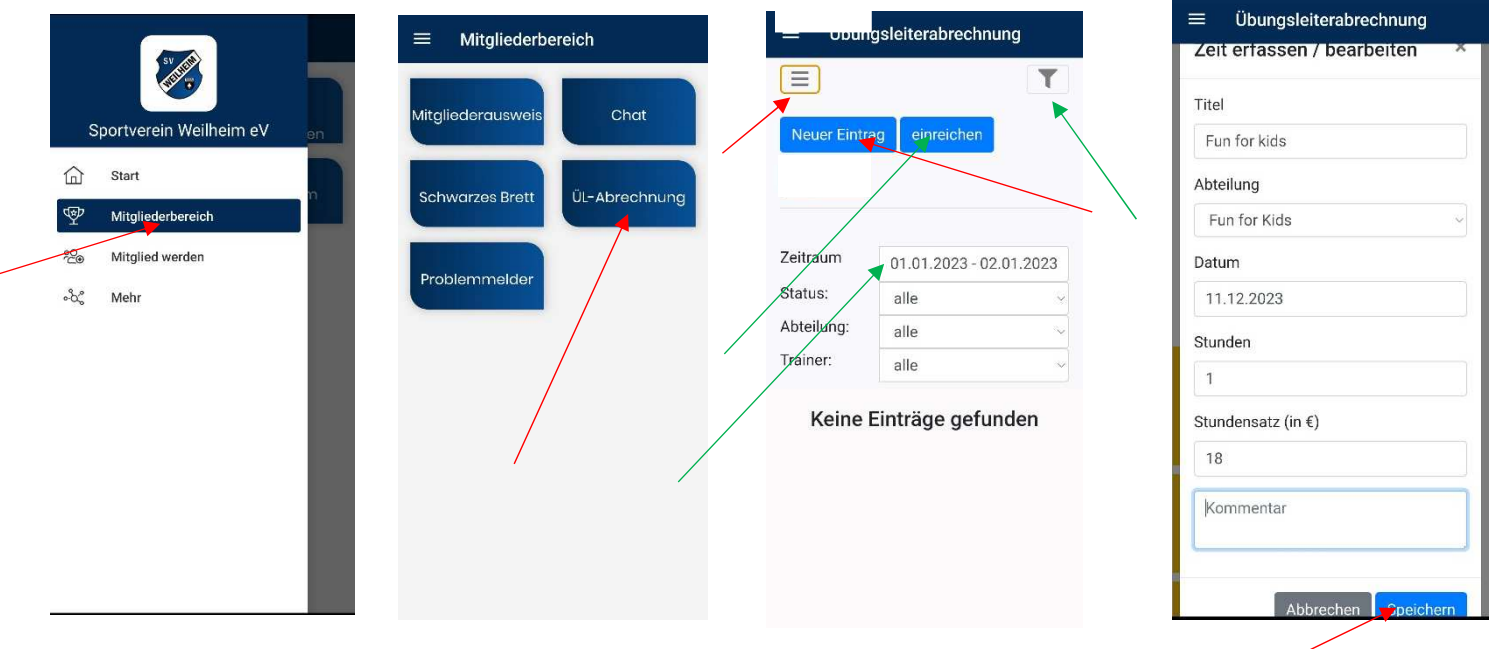